## Istruzioni per inserimento dati report attività svolte Progetti Fidal

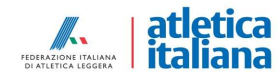

**Nella sezione «Schede progetti» – «Progetti società» cliccare su un rigo di una ASD/SSD qualsiasi. Si aprirà una maschera dove si dovranno inserire i<br>dati in corrispondenza delle frecce nell'immagine qui sotto: codice f** Nella sezione «Schede progetti » – «Progetti società» cliccare su un rigo di una ASD/SSD qualsiasi. Si aprirà una maschera dove si dovranno inserire i<br>dati in corrispondenza delle frecce nell'immagine qui sotto: codice fi di svolgimento delle attività (nome impianto/palestra principale e indirizzo completo), data inizio e fine corsi di allenamento (minimo 6 mesi, 26 settimane), giorni della settimana in cui si sono svolti gli allenamenti.

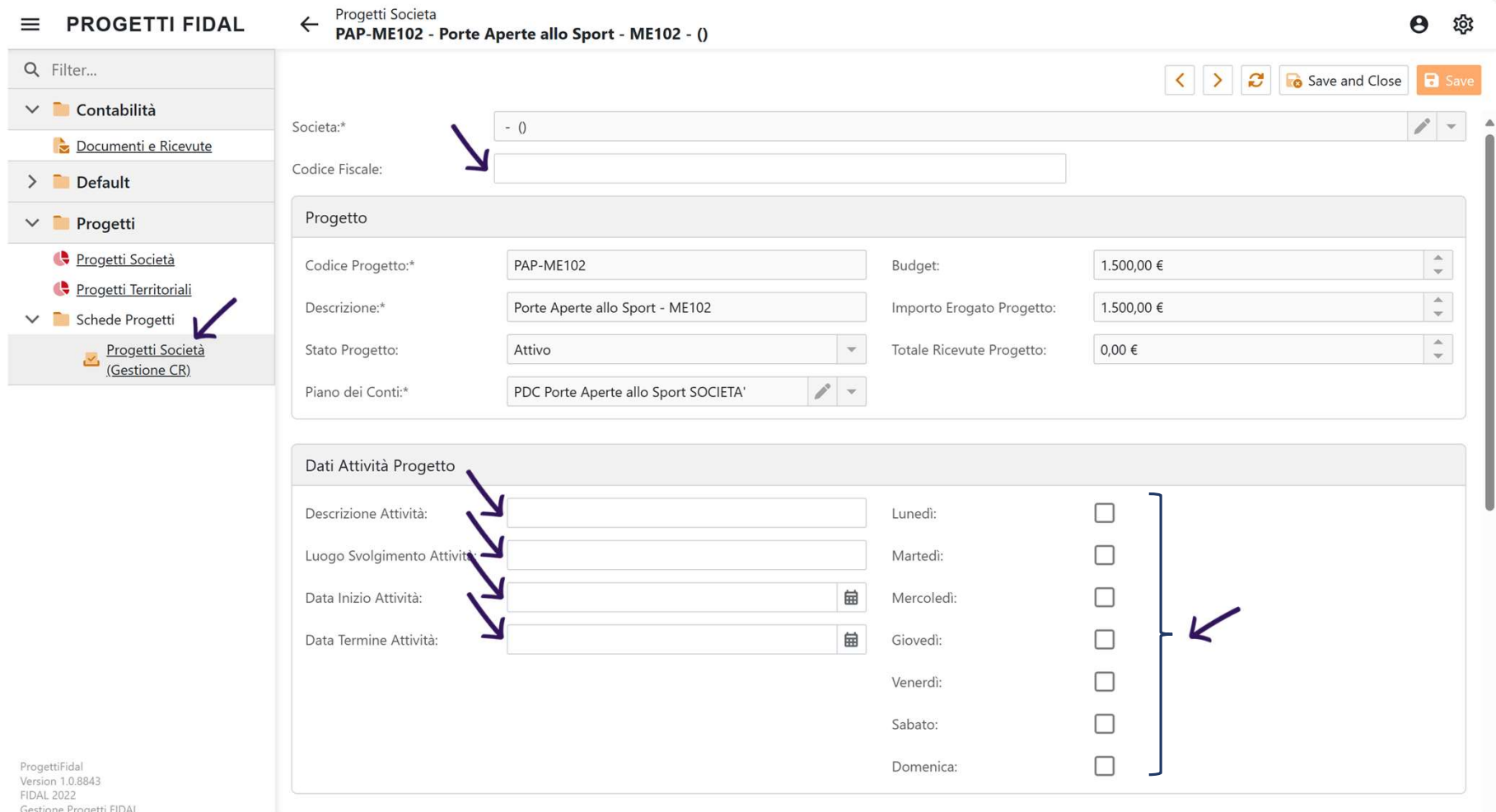

Successivamente si dovrà procedere ad inserire i dati relativi ai tecnici/istruttori coinvolti nel progetto. In fondo alla pagina, cliccare su «+New».

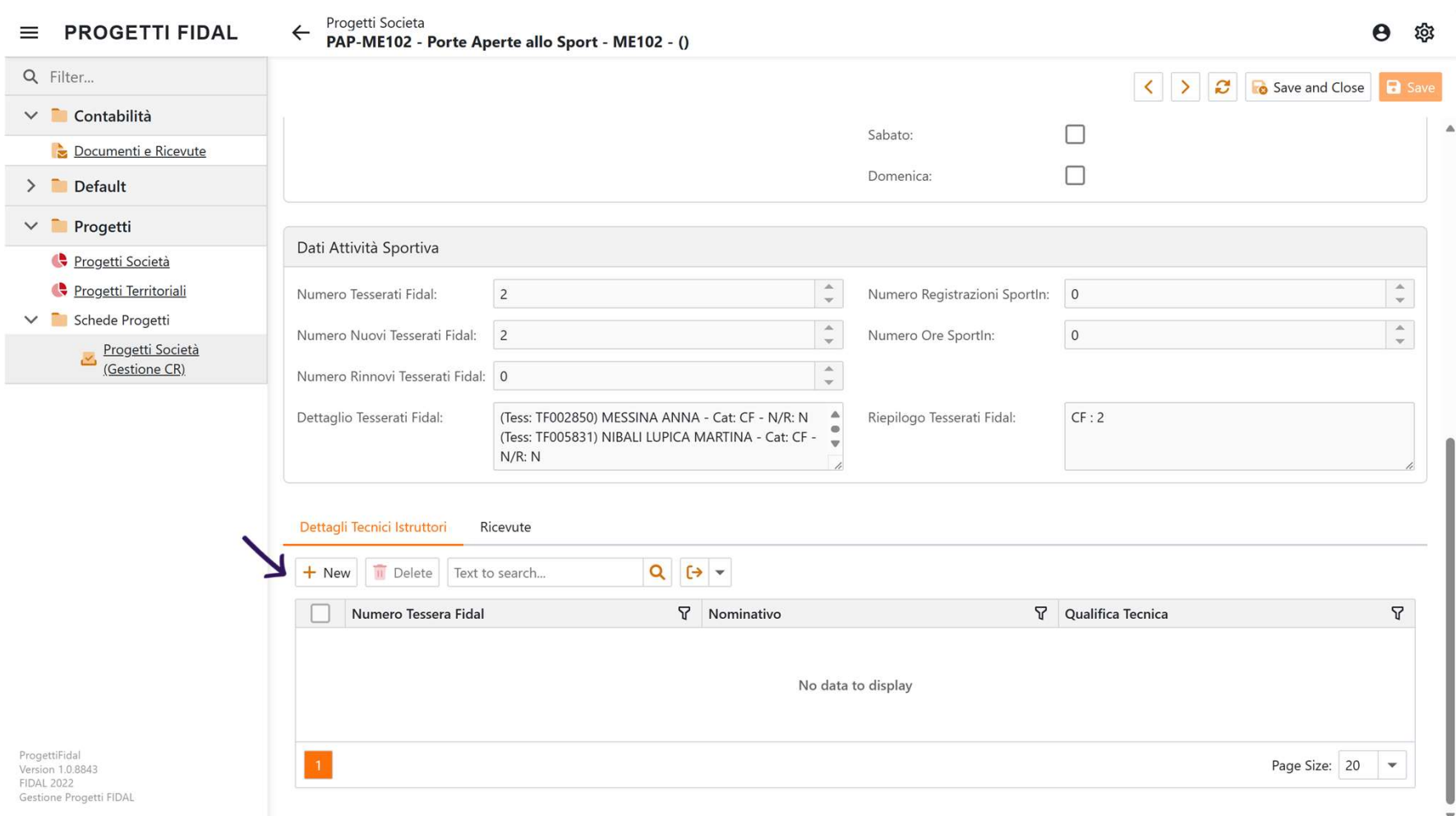

Si aprirà una maschera dove si dovranno inserire i seguenti dati: nome e cognome del tecnico coinvolto, codice fiscale, numero tessera Fidal e

![](_page_3_Picture_14.jpeg)

![](_page_3_Picture_2.jpeg)

Una volta inseriti i dati di tutti gli istruttori/tecnici coinvolti nel progetto, si dovranno caricare i due moduli inviati dalle ASD/SSD ovvero: «File Allegato 1»: Modulo autocertificazione spese (solo per ASD/SSD che hanno raggiunto il 70% delle presenze su Sport-IN) (File Allegato 2»: Report sintetico attività svolte (tutte le ASD/SSD assegnatarie)<br>
«File Allegato 2»: Report sintetico attività svolte (tutte le ASD/SSD assegnatarie)<br>
«File Allegato 2»: Report sintetico attività svolte

![](_page_4_Picture_11.jpeg)

Salvare il tutto cliccando sul bottone «Save» in alto a destra.

![](_page_5_Picture_9.jpeg)

Gestione Progetti FIDAL